#### South Krios Data Collection Protocol V1.0

## **Low Mag Maps (LMM)**

- Spot size 6, C2 50um, EFTEM LM100-175x depending what resolution wanted for LLM, Illumination area around 1.16mm or big enough to cover detector, test with a record pic (Bin 1, 1-2 secs)
- Navigator Ribbon>Open a Navigator
- Navigator Ribbon>Full Montaging and Grids>Set Up Full Montage> Default Setup and Default
  Montage Pieces highlighted in yellow>File Properties settings on image below>Save as LMM.st
  in KEEP folder

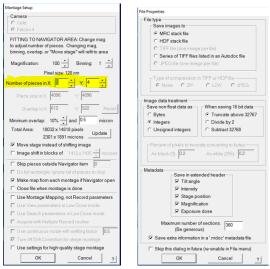

- Go to Montage Controls lower left side of serialEM tiles> hit Start
- Save NAV after LMM completes by Nav ribbon>Save> Save as Nav in KEEP folder

#### Medium Mag Maps (MMM)

- Spot size 6, C2 50um, EFTEM LM600x to LM940 depending on size of squares.
- Take a record pic (Bin 1, 1-2 secs) of a centered squared at selected Medium Mag, then Tasks Ribbon>Eucentricity>Rough Eucentricity>Wait for finished message on log window>On Nav window click update Z

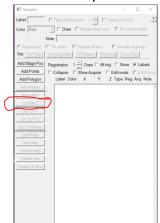

- Shift To Marker LMM to Medium Mag Open LMM (double click) from Nav> Search for distinct feature inside a square>On Nav select Add Points> Click on feature and remember where on feature point is made>On Nav click Stop Adding>on Nav click Go to XYZ> Take Record pic> Feature should be on pic but not exactly where point was placed>click on where point should be (green +) > navigator ribbon> halfway the ribbon click Shift to Marker>ok> point will move to desired location
- On Nav click Add Points> add point to center of squares to be mapped> Select enough squares
  for a 24hr or 48hr data collection, 25-50 squares>collapse into group by checking Collapse>
  check Acquire> uncheck Collapse, all square point will show an A beside

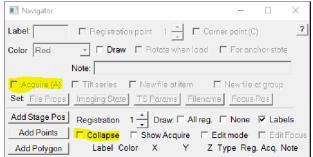

 On Nav select first square point with an A> on Nav check New File at Item> selected point will change from A to AF

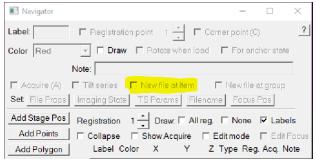

• Nav ribbon>click on Acquire at Items> on new window select settings below>Go

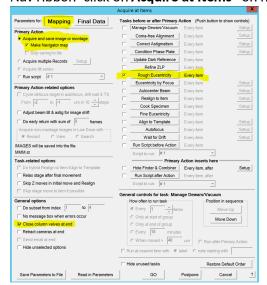

• When MMS finish>Nav ribbon>save

#### **Low Dose Beam Setup**

- On Nav open MMM with distinct feature/s, we will use this square for the next few steps
- We will now set up Record, Trial, and Focus Beams
- Activate low dose panel by checking Low Dose Mode>check Continuous Update>click on Rec beam first

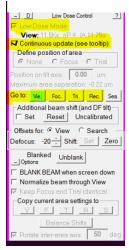

- Spot Size 4, C2 50um for all beams
- Record beam EFTEM, NanoProbe, SA130Kx to 275Kx, 165Kx most common, Energy Slit in @10ev
- Trial and Focus Copy settings from Rec to Trial and Focus, , Energy Slit in @10ev

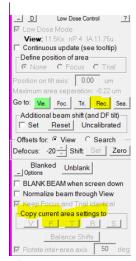

• View - EFTEM, NanoProbe, SA1100x to SA19500 depending on hole size, , Energy Slit in @20ev

## **Shift to Marker MMM to View Mag**

On NAV open MMM with features> look for distinct feature> on Nav click Add Points> click on feature to add point, remember where on feature > on Nav click Stop Adding> click GO TO XYZ> Take VIEW pic> if feature found on pic, click (green +) on where the point should be> Nav ribbon>Shift to Marker> point will move to desired location. If feature not found on VIEW pic>mover over to microscope flu screen and explore around till feature is found> when feature is found, center inside detector area> take VIEW pic> click (green +) on where the point should be> Nav ribbon>Shift to Marker> point will move to desired location.

# Align Record Mag to View Mag, View Shift Offset

On NAV open MMM with features> click Go To XYZ > take VIEW pic> find a small feature that
will fit inside a RECORD pic, drag in VIEW mag to get close to feature> take RECORD/PREVIEW
pic> drag to align feature and refresh with new RECORD pic till feature is centered> take VIEW
pic> locate feature, if not aligned> Uncheck MOVE STAGE FOR BIG MOUSE SHIFTS on SerialEM
tile> Drag to align feature> in LOW DOSE CONTROL tile, click SET on offsets for view> recheck
MOVE STAGE ...

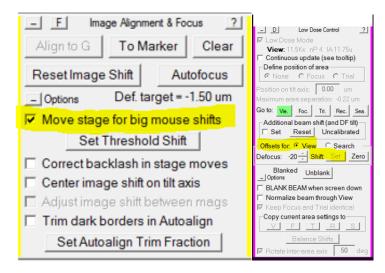

#### **Multi-shot Parameters Setup**

 On NAV open MMM> create 9 hole pattern highlighted below> make center point (yellow) by Add Points> Stop Adding > add 4 corner points (red) by Add Points> make 4 corners points> Stop Adding

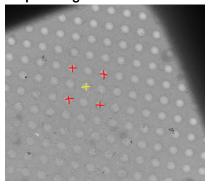

 on Low Dose Control Tile > Define Position of Area > click Focus or Trial > on Position on tilt axis box change to zero

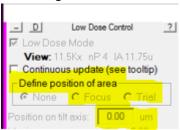

- Take VIEW pic > drag to carbon area > take RECORD pic to confirm strong thon rings on FFT > if strong rings present move on to do 3 cals under SerialEM top ribbon> Focus and Tuning >
  - O Correct Astigmatism by CTF
  - O Correct Coma Free Alignment by CTF
  - Coma vs Image Shift settings for depend on hole size
- On NAV select center point > Go To XYZ > take VIEW pic > drag to align hole, retake VIEW pic > repeat till centered
- Navigator Ribbon > Montaging and Grids > Set Multi-Shot Parameters, window will open> set up
   Do Multiple Records within each hole > select desired number of shots within hole
- on NAV select first corner point> on SerialEM left tiles Uncheck MOVE STAGE FOR BIG MOUSE SHIFTS > Multiple record window click For Corners of Regular Pattern> click IS to Nav Pt > take VIEW PIC> drag to align hole, retake VIEW, repeat till centered> click Save Image Shift> first corner of pattern done > click IS to Nav Pt to go to next corner > take VIEW PIC> drag to align hole, retake VIEW, repeat till centered > click Save Image Shift> second corner of pattern done > repeat for two remaining corners

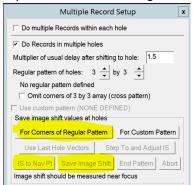

# **Set up Acquire Points**

On NAV open desired MMM> draw polygon around desired area by clicking ADD POLYGON
(green) > click Stop Adding > create 5 point pattern below by clicking Add Points> make the 5
points > click Stop Adding

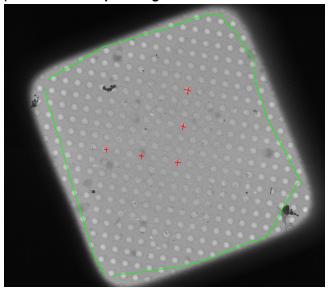

- On Navigator ribbon > Montaging and Grids > Add Grid of Points > input Polygon number (green number on MM > on keyboard hit Enter, then Enter again > acquire points will populate inside polygon in magenta color > repeat steps for about 20-30 MMMs > save NAV
- Option 2 for selecting acquire points > see Hole Finder Protocol in Binder

## Align to Template Setup and Define Area of Focus/Trail

We need a clean VIEW pic of an aligned hole > on NAV open desired MMM > take VIEW pic > drag to align hole > once a clean example of VIEW pic with aligned hole is found > on SerialEM windows ribbon > File > Save A > save as mrc on file properties window > name it BufferP in your KEEP folder> click save> on NAV click New Map > a map will be created > remember label associated with new BufferP map/Image

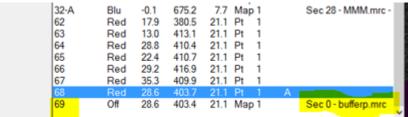

 Navigator Ribbon> Acquire at Items> click setup on Align To Template > new window will open > add label number of BufferP > click ok

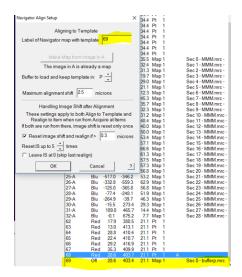

on Nav re open BufferP/View Aligned Hole > on Low Dose Panel find Define Position of Area >

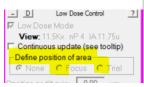

 Click Focus or Trial > F/T area will appear on image > click on biggest area of carbon visible on image > area of F/T will move to where you click> select none on low dose panel when desired area is selected

## **Final Data Setup**

• On Navigator ribbon > Acquire at Items > below window will appear > Go over highlighted parts

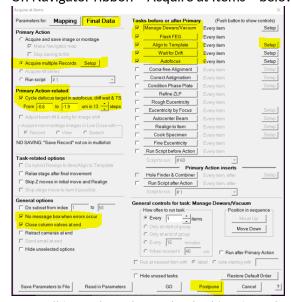

Once all items have been checked/Reviewed> click Postpone

## **Final Data Camera Setup**

Go to the Camera Tile > click Setup

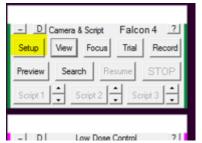

• Go over highlighted areas below

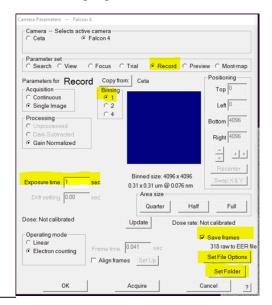

- Record settings bin 1, exposure time to achieve desired total dose, check save frames
- Set file options

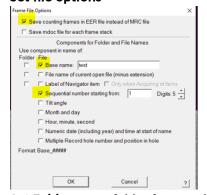

- **Set Folder** to set folder for saved images
- Go to low dose setup MMM to check beams are centered
- Go NAV ribbon>Acquire at Items>GO> data collection starts